## **Pädagogische Hochschule Thurgau.** *Lehre Weiterbildung Forschung*

**Prorektorat Forschung und Wissensmanagement** Medien- und Didaktikzentrum (MDZ) E-Learning

## **Mahara 20.04 Ansichten und Sammlungen exportieren**

Mahara bietet eine Exportfunktion, mit welcher Sie Ihre Ansichten und Sammlungen exportieren können. Der Export kann beliebig oft und zu jeder Zeit vorgenommen werden. Die exportierte Datei kann nicht in einem Textverarbeitungsprogramm (z. B. Word) weiterverarbeitet werden. Sie kann nur unter bestimmten Rahmenbedingungen (siehe hier unterhalb) weiterverarbeitet werden oder als PDF gespeichert werden

## **1 Ansichten und Sammlungen als HTML-Export exportieren**

Mit dieser Option erzeugt Mahara eine HTML-Seite mit den Daten zu Ihren Portfolios. Diese können Sie als ZIP-Datei herunterladen und auf Ihrer Festplatte abspeichern. Mit einem lokalen Browser kann die Datei eingesehen werden.

Um Dateien und Inhalte aus Mahara zu exportieren, gehen Sie wie folgt vor:

- 1. Klicken Sie auf das **«Hauptmenü»**.
- 2. Wählen Sie **«Verwalten»**.
- 3. Klicken Sie auf die Schaltfläche **«Export»**.

Sie gelangen auf eine neue Seite, wo Sie die weiteren Einstellungen für den Export vornehmen können (siehe Abb. 1).

- 4. Wählen Sie die gewünschte Option aus. Sie können alle Ihre Dateien exportieren oder nur einzelne Ansichten oder Sammlungen exportieren.
- 5. Markieren Sie die Checkbox der gewünschten Ansicht(en) oder Sammlung(en).
- 6. Klicken Sie auf **«Exportdatei anlegen».**

Warten Sie einen Moment, bis die Exportdatei angelegt wird.

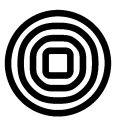

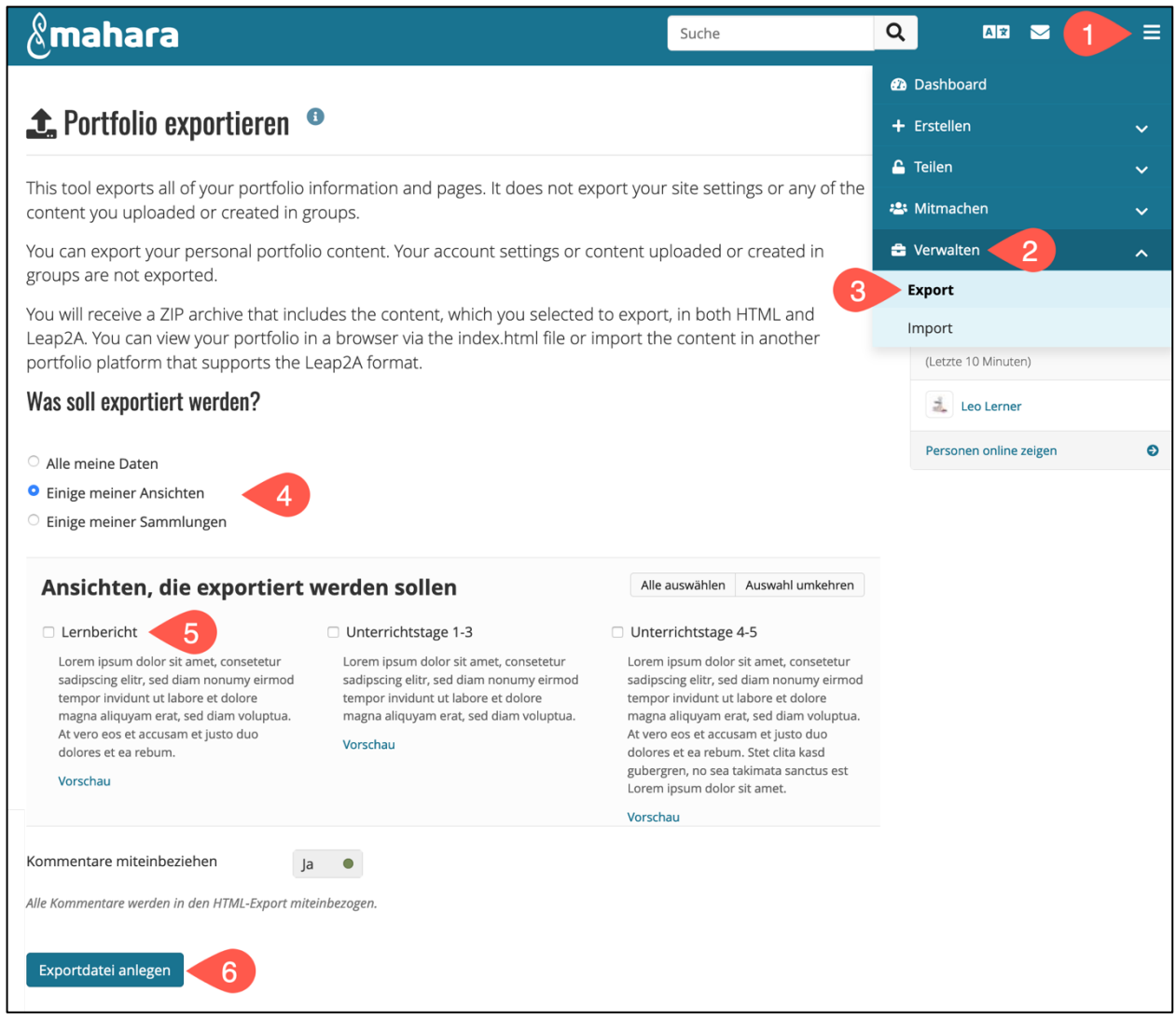

Abbildung 1: Exportdatei anlegen

Nun erscheint ein kleines Pop-up-Fenster.

- 7. Markieren Sie die Checkbox **«Datei speichern»**.
- 8. Klicken Sie auf **«Ok»**.

Die Datei wird im Downloadbereich Ihres Rechners abgelegt.

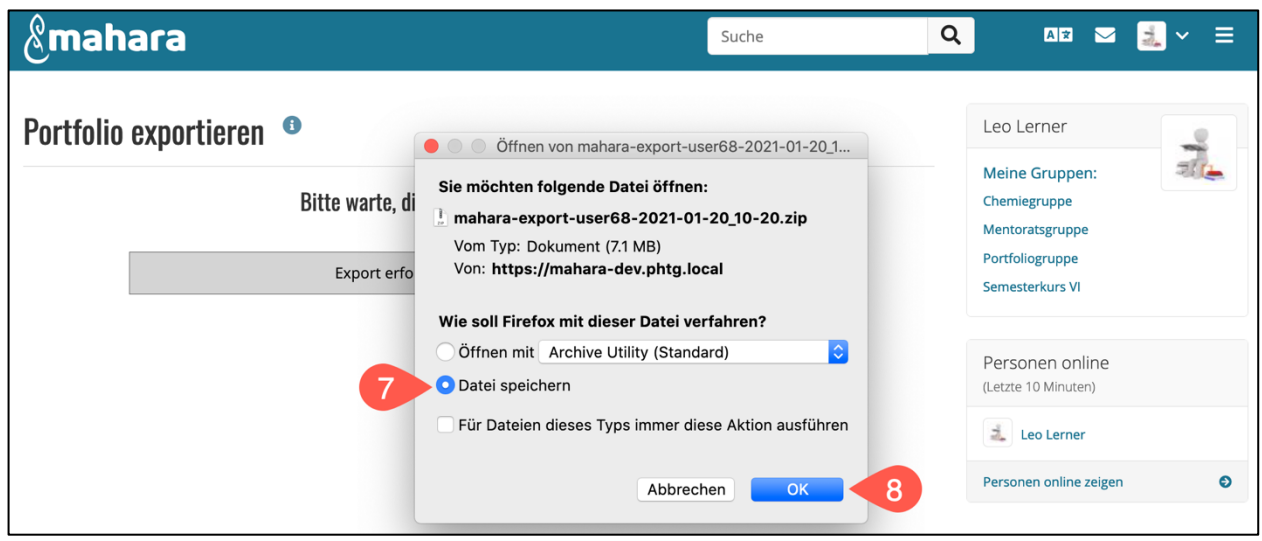

Abbildung 2: HTML-Datei speichern

## **2 Ansichten und Sammlungen als PDF exportieren**

Möchten Sie Ihre Ansichten und Sammlungen als PDF-Datei ablegen oder ausdrucken, gehen Sie wie folgt vor:

**Hinweis:** Verwenden Sie hierfür nicht den Browser «Firefox», da es zumeist zu einer fehlerhaften Darstellung im PDF kommt.

Navigieren Sie über das **«Hauptmenü» (1)** und **«+Erstellen» (2)** zur Überblickseite Ihrer **«Ansichten und Sammlungen» (3).**

4. Klicken Sie auf die gewünschte Ansicht oder Sammlung. In diesem Beispiel ist es die Ansicht **«Lernbericht»**.

| $\&$ mahara                                                                                                    |                                                                                                    |                                                                                                    | Suche                                                                                                    | Q<br>Az<br>$\equiv$<br>▽                                                                              |
|----------------------------------------------------------------------------------------------------|----------------------------------------------------------------------------------------------------|----------------------------------------------------------------------------------------------------|----------------------------------------------------------------------------------------------------|----------------------------------------------------------------------------------------------------|
| $\triangleq$ Ansichten und Sammlungen $\bullet$                                                                                                    |                                                                                                    |                                                                                                    |                                                                                                    | <b>2</b> Dashboard<br>2.<br>+ Erstellen<br>$\sim$                                                     |
| Suche: (Titel, Beschreibung, örter)<br>Titel, Beschreibung, örter                                                                                        | Sortieren nach:<br>Zuletzt geändert<br>$\blacktriangledown$<br>$\blacktriangledown$                                                                                   | Suche                                                                                                    | $\bigoplus K$ op 3<br>$+$ Hinzufügen                                                                                                    | Ansichten und Sammlungen<br>Dateien<br><b>Blogs</b>                                                   |
| Lernbericht<br>4<br>Lorem ipsum dolor sit<br>amet, consetetur<br>sadipscing elitr, sed diam<br>nonumy eirmod tempor<br>invidunt ut labore et dolore<br>m | <b>Erste Unterrichtswoche</b><br>Lorem ipsum dolor sit<br>amet, consetetur<br>sadipscing elitr, sed diam<br>nonumy eirmod tempor<br>invidunt ut labore et dolore<br>m | Profilansicht<br>Ihre Profilansicht ist die<br>Seite, die andere<br>Nutzer/innen sehen, wenn<br>sie auf Ihren Namen oder<br>Ihr Profilbild klicken. | Dashboard-Ansicht<br>Ihre Dashboard-Ansicht ist<br>die Seite, die Sie sehen,<br>wenn Sie sich einloggen.<br>Nur Sie haben dafür die<br>Zugriffserlaubnis. | Notizen<br>Pläne<br>Biografie<br>Wörter                                                               |
| ≏<br>÷                                                                                                    | €<br>$2$ $\rightarrow$                                                                                                    | $\hat{=}$<br>$\ddot{\cdot}$                                                                                                    | $\ddot{\ddot{\cdot}}$                                                                                                    | <b>A</b> Teilen<br>$\checkmark$<br><b>23 Mitmachen</b><br>$\checkmark$<br>음 Verwalten<br>$\checkmark$ |

Abbildung 3: Ansicht oder Sammlung öffnen

Sie gelangen auf Ihre Ansicht.

- 5. Klicken Sie auf die drei Punkte am rechten Seitenrand.
- 6. Klicken Sie auf **«Drucken»**.
- 7. Klicken Sie auf das Drop-Down-Menü **«PDF»**.
- 8. Wählen Sie **«Als PDF sichern»**.

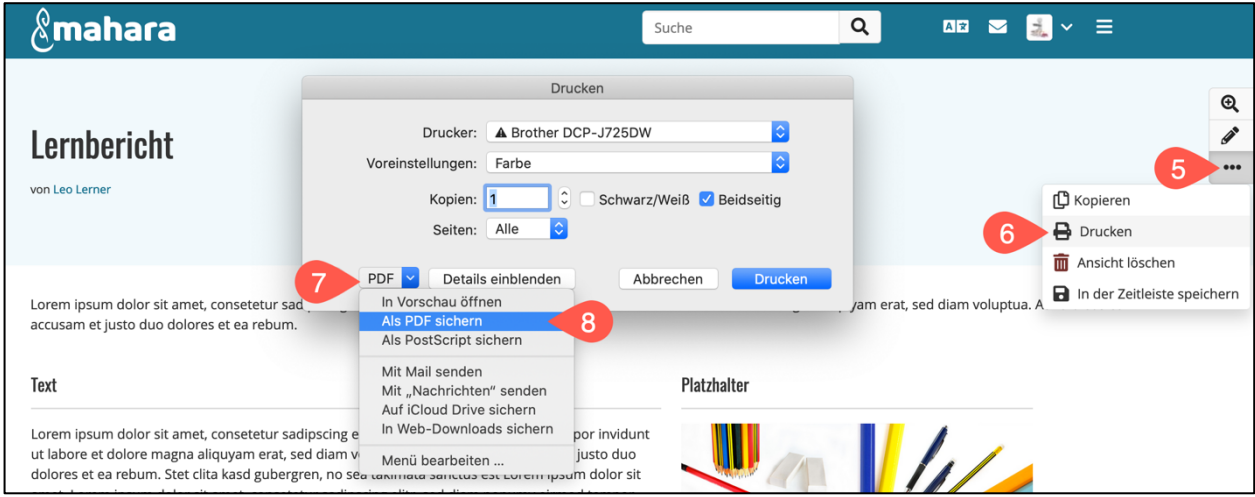

Abbildung 4: Ansicht oder Sammlung als PDF sichern

9. Klicken Sie auf «Sichern».

Die Datei wird im Downloadbereich Ihres Rechners abgelegt.

Stand: Mai 2021

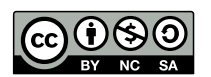